**Caixa de Ferramentas >>>**

# WhatsApp Business

**Parte 2** | Ferramentas

#### **WhatsApp Business >>>** 2 de 12

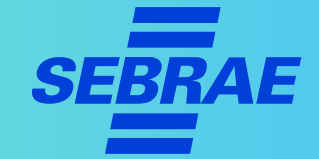

Agora que você entendeu o que é o WhatsApp Business, é hora de aprender como utilizá-lo da melhor forma. Confira, na parte 2 deste tutorial, as ferramentas da plataforma.

Clique em **próximo** e acesse o passo a passo!

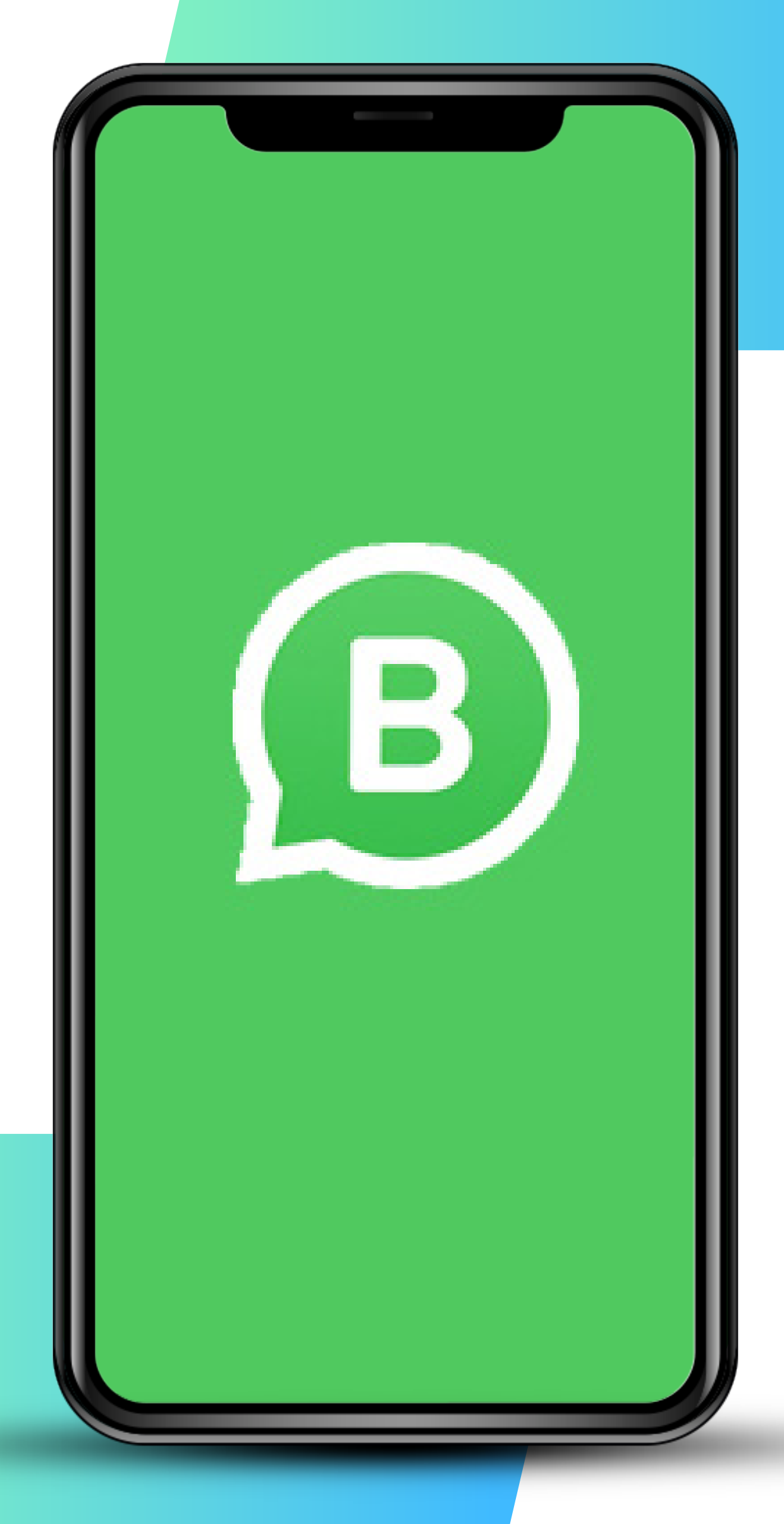

#### **WhatsApp Business >>>** 3 de 12

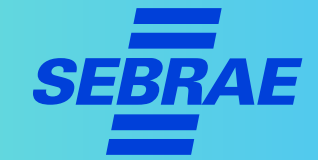

# **1º Passo |** Editando o seu perfil

**Agora vamos conhecer as ferramentas da plataforma.** Todas as ferramentas podem ser encontradas em **"Ajustes"**.

- > Em "Conheça as ferramentas comerciais", sugerimos que selecione **"Conhecer"**.
- > Caso já utilize o WhatsApp Business, fique à vontade para selecionar **"Agora não"**.

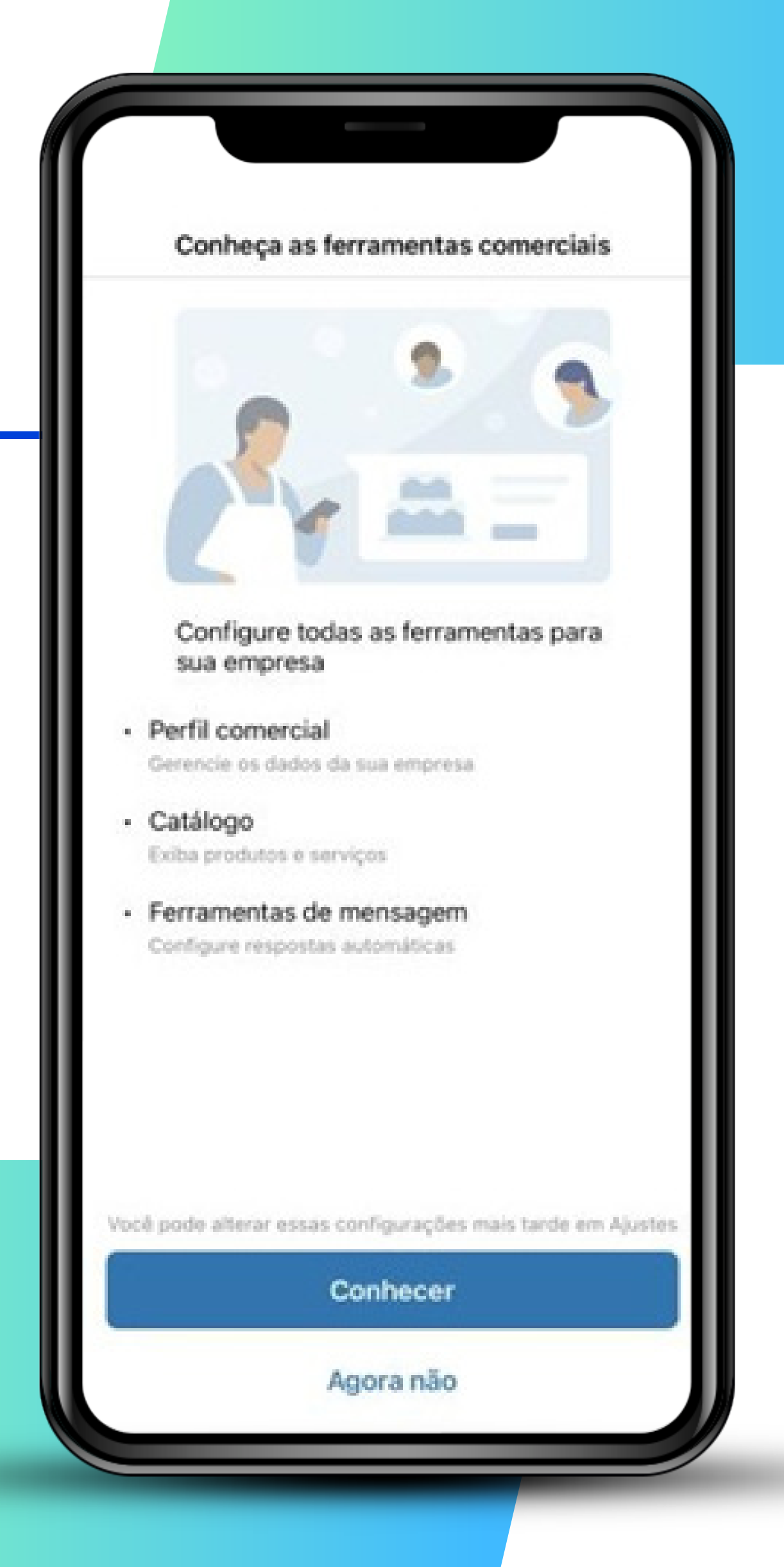

#### **WhatsApp Business >>>** 4 de 12

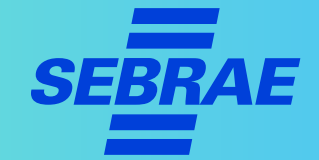

# **2º Passo |** Montando seu perfil comercial

- > Em **"Nome comercial",** insira o nome da sua empresa.
- > Já em **"Descrição da empresa"**, você pode inserir as principais informações sobre seu negócio. Por exemplo: "Somos uma empresa de material de construção, trabalhamos com os melhores produtos do mercado..."

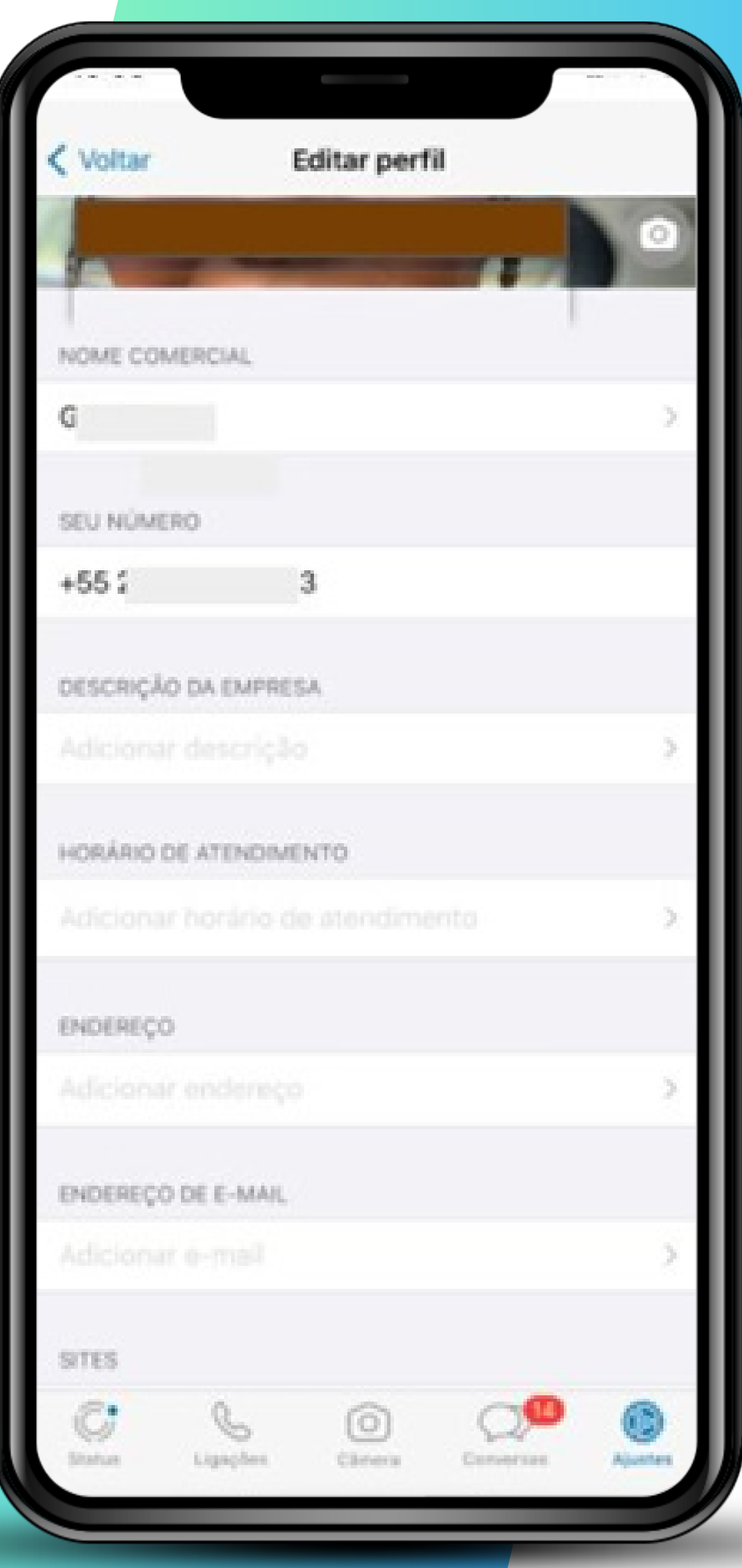

# **WhatsApp Business >>>** 5 de 12

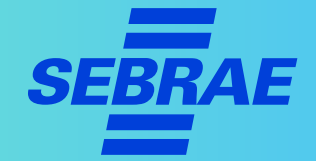

# **2º Passo |** Montando seu perfil comercial

Não esqueça de ajustar:

- > O horário de atendimento.
- > O endereço do seu espaço físico (se houver).

> O site.

> O e-mail.

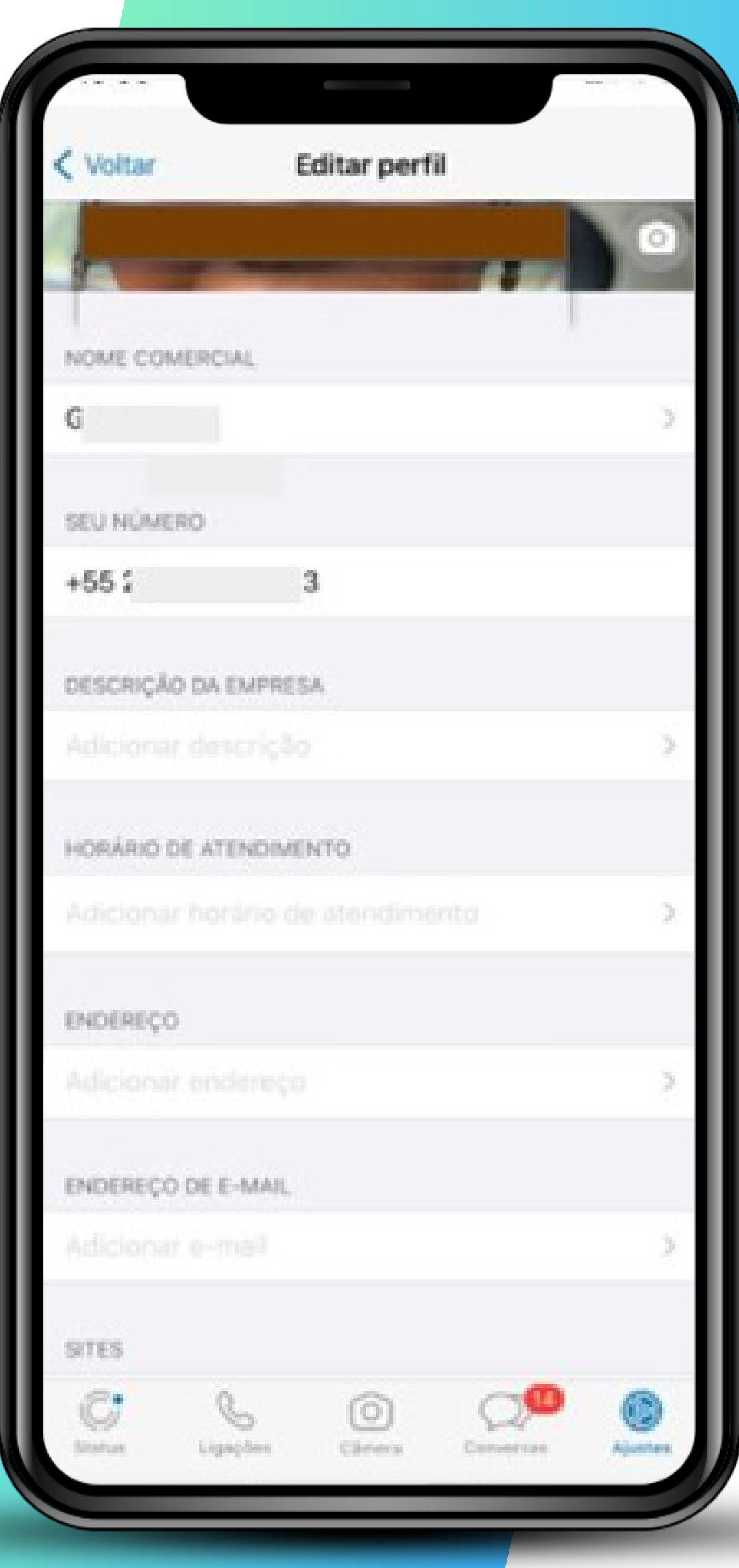

#### **WhatsApp Business >>>** 6 de 12

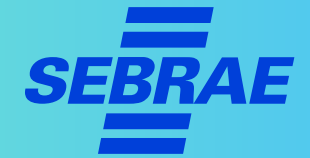

# **2º Passo |** Montando seu perfil comercial

Nessa aba você também pode deixar uma mensagem para os seus clientes:

> No recado, é importante que você fale sobre as entregas ou serviços que sua empresa oferece.

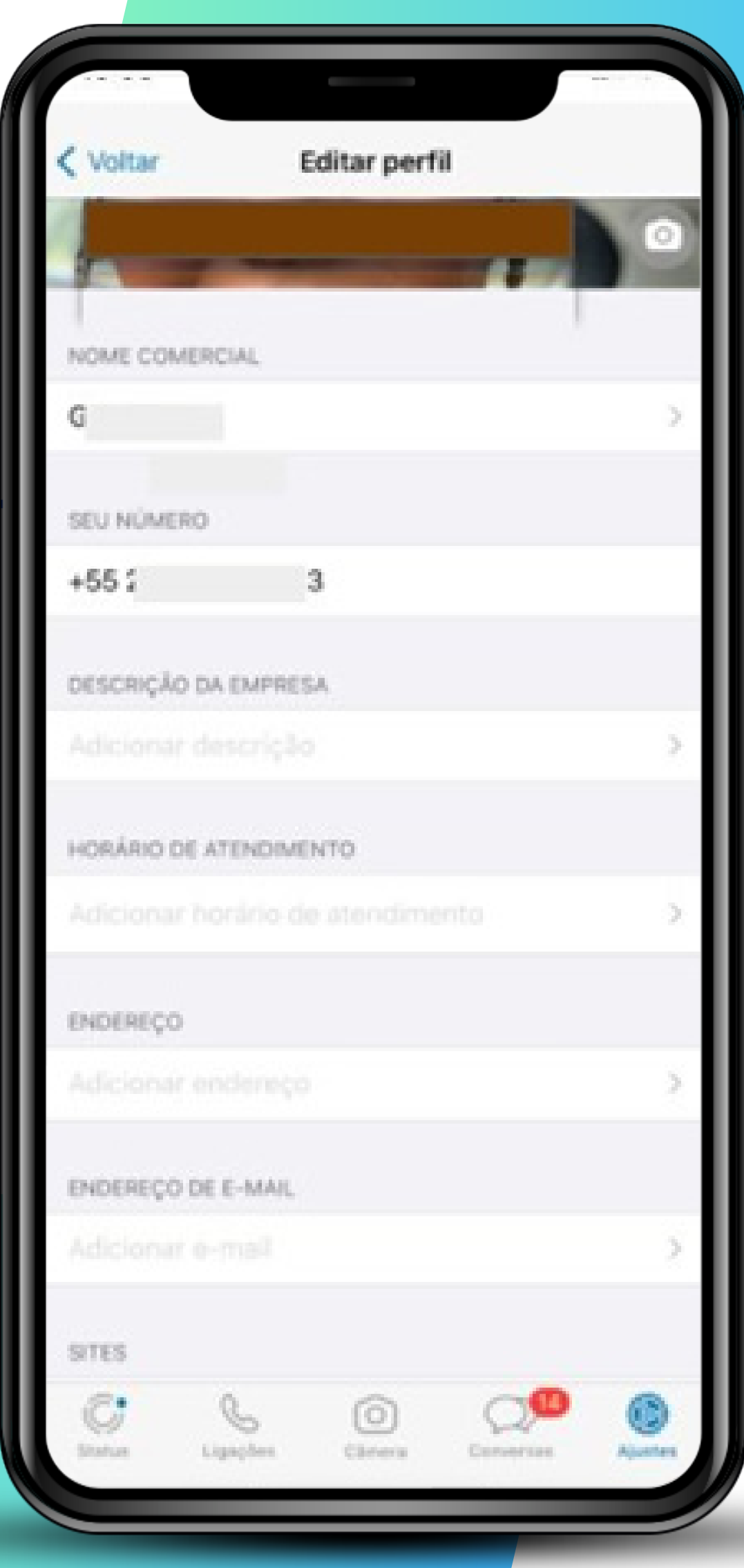

#### **WhatsApp Business >>>** 7 de 12

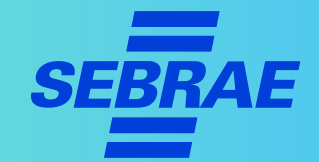

# **3º Passo |** Criando seu catálogo

Clicando em **"Catálogo",** é possível deixar imagens de seus produtos disponíveis para os clientes.

Para isso, selecione **"Adicionar novo item"** e inclua fotos de seus produtos e deixe-as salvas no catálogo.

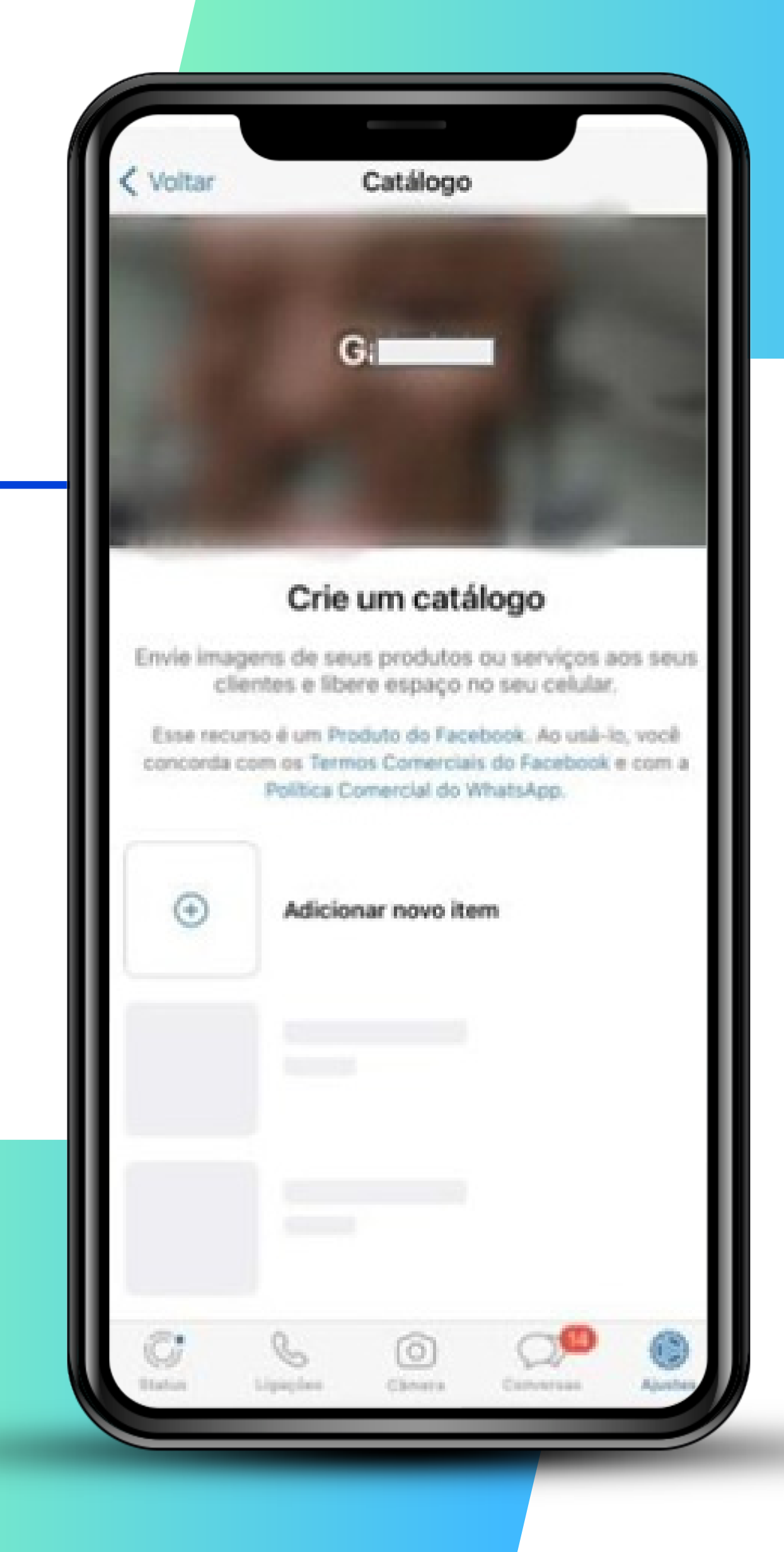

#### **WhatsApp Business >>>** 8 de 12

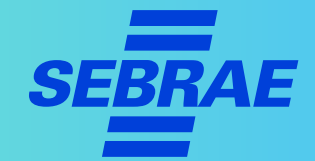

# **3º Passo |** Criando seu catálogo

#### **DICAS!**

- > Use esse recurso para divulgar produtos muito procurados, ofertas e lançamentos.
- > Se sua empresa é um restaurante, disponibilize o cardápio com os **preços**.
- > É melhor se os preços aparecerem perto de seus produtos.

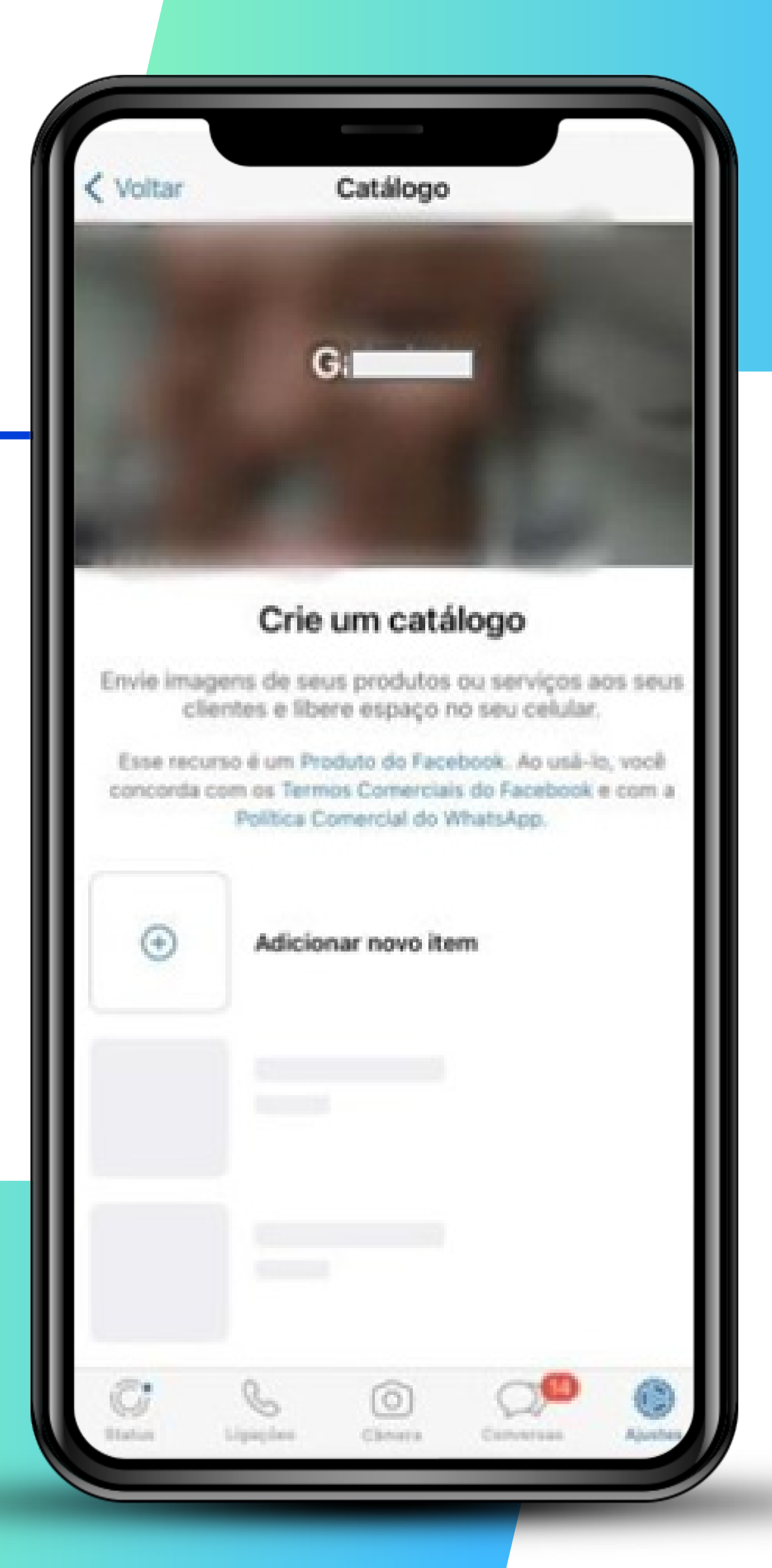

#### **WhatsApp Business >>>** 9 de 12

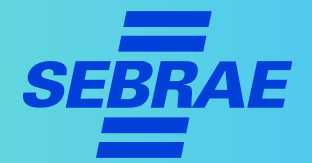

# **3º Passo |** Criando seu catálogo

#### **Como adicionar novos itens ao seu catálogo?**

- > Ainda na aba "**catálogo**", clique em "**Adicionar novo item**".
- > Insira o nome do item, ou do catálogo, o preço, a descrição, o link do site e o código do item.
- > Salvo e finalizado, seu catálogo de produtos vai tornar-se visível.

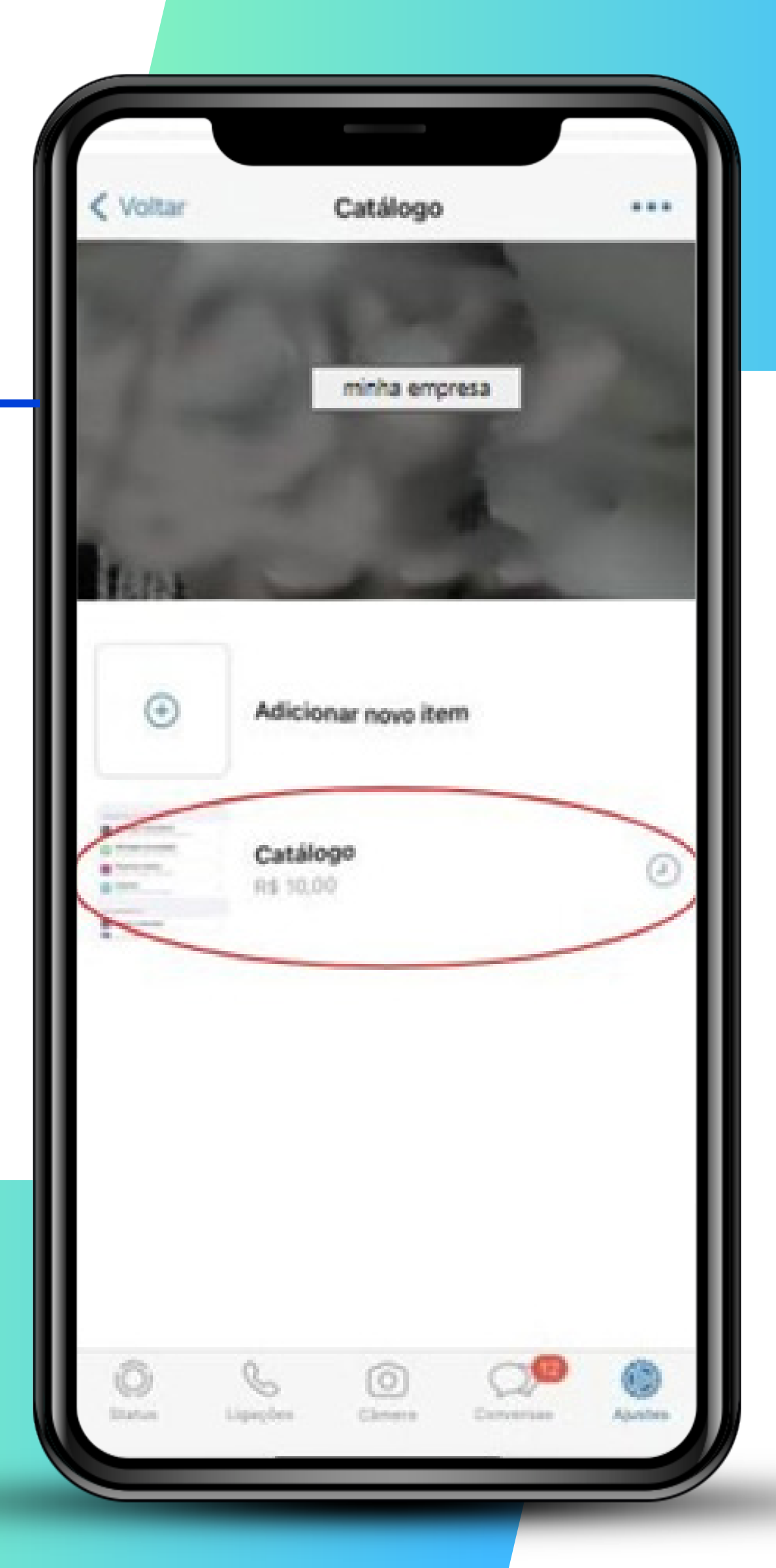

#### **WhatsApp Business >>>** 10 de 12

# **4º Passo |** Criando seu catálogo

#### **DICAS!**

- > É importante que você inclua o link do site da sua empresa.
- > Não se esqueça de preencher a descrição do produto com detalhes e de forma organizada.
- > Se precisar, você pode editar as informações do catálogo depois.

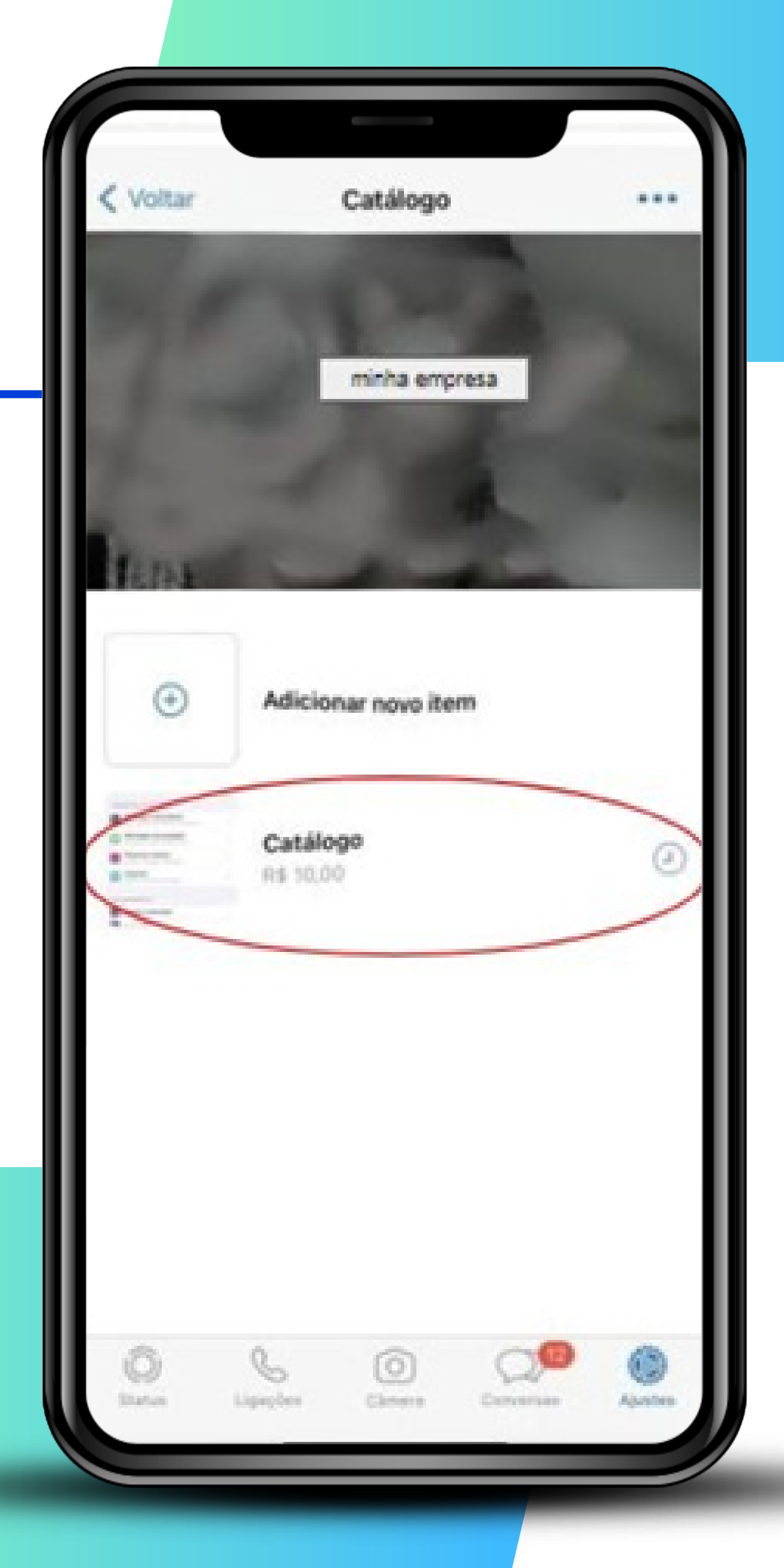

### **WhatsApp Business >>>** 11 de 12

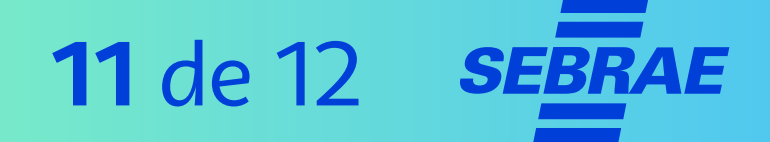

Agora que vc já conheceu as ferramentas, na **parte 3** deste tutorial você conhecerá as **dicas do WhatsApp Business**. Até lá!

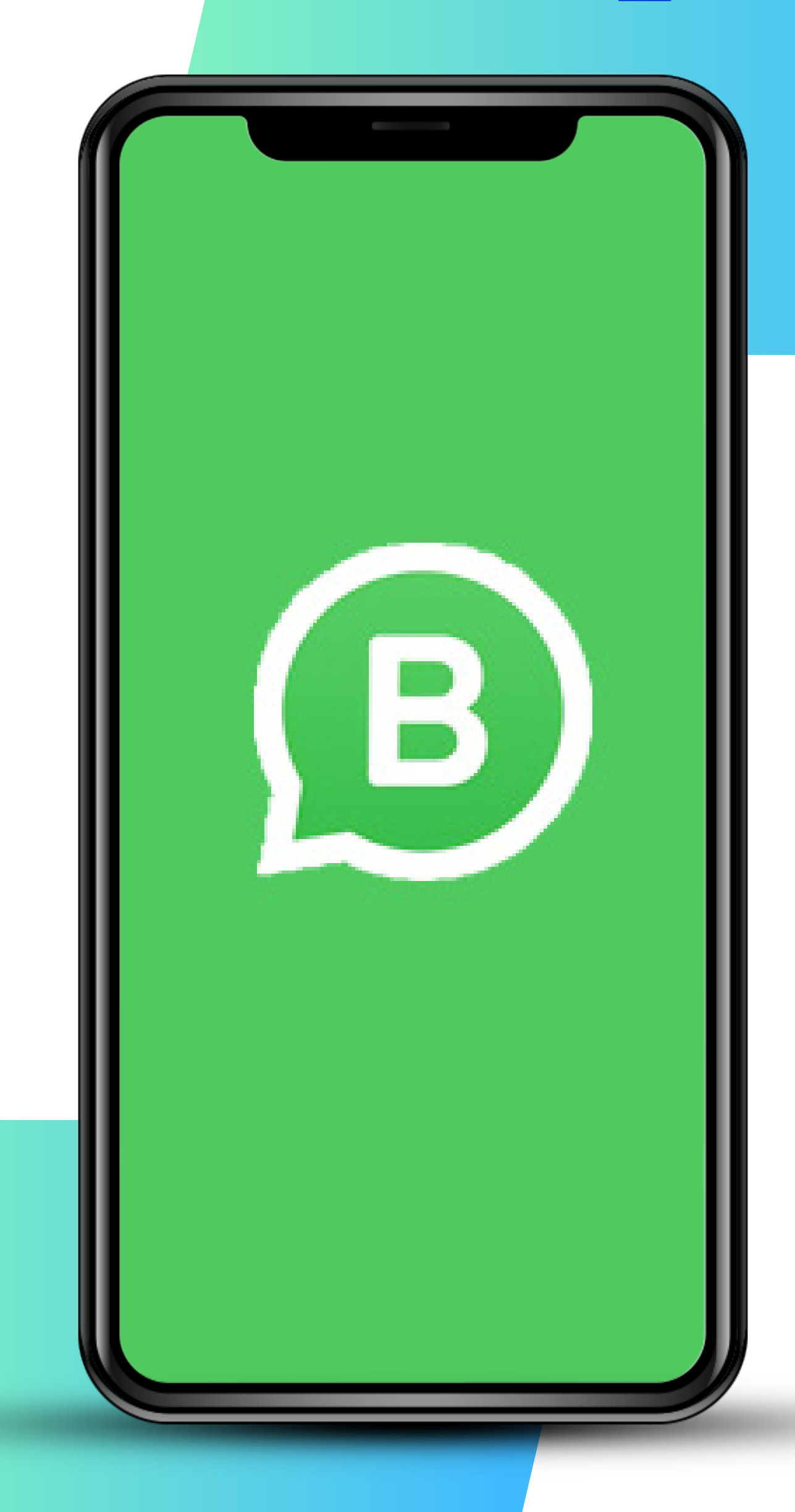

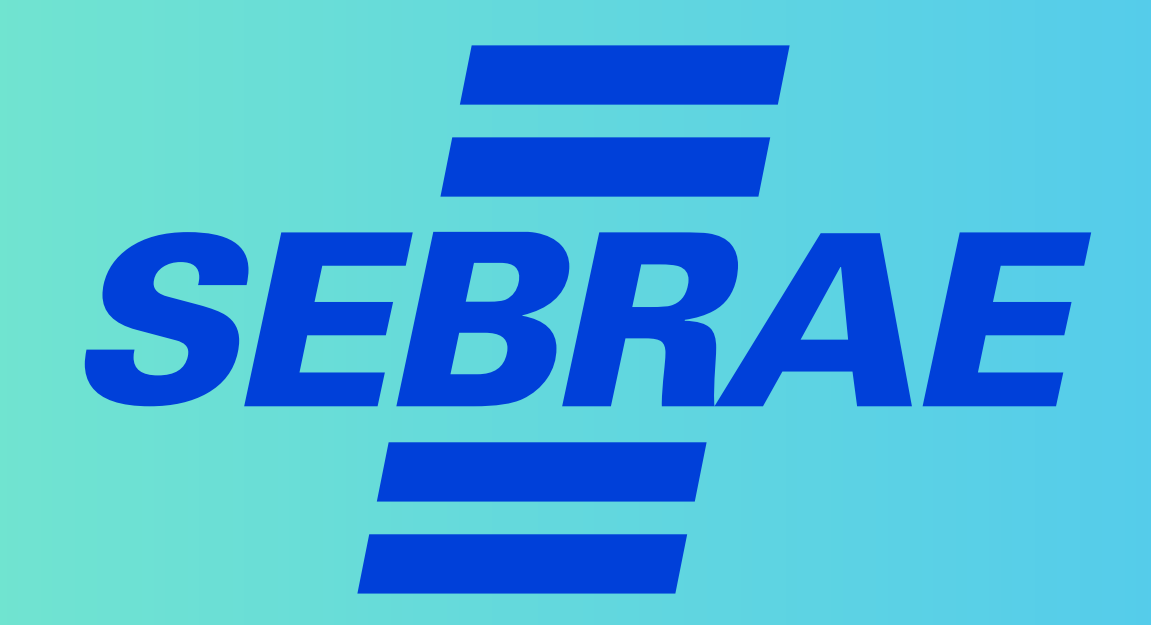